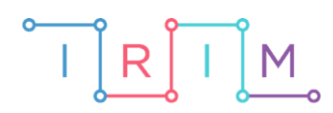

IRIM - Institut za razvoj i inovativnost mladih

# micro:bit u nastavi

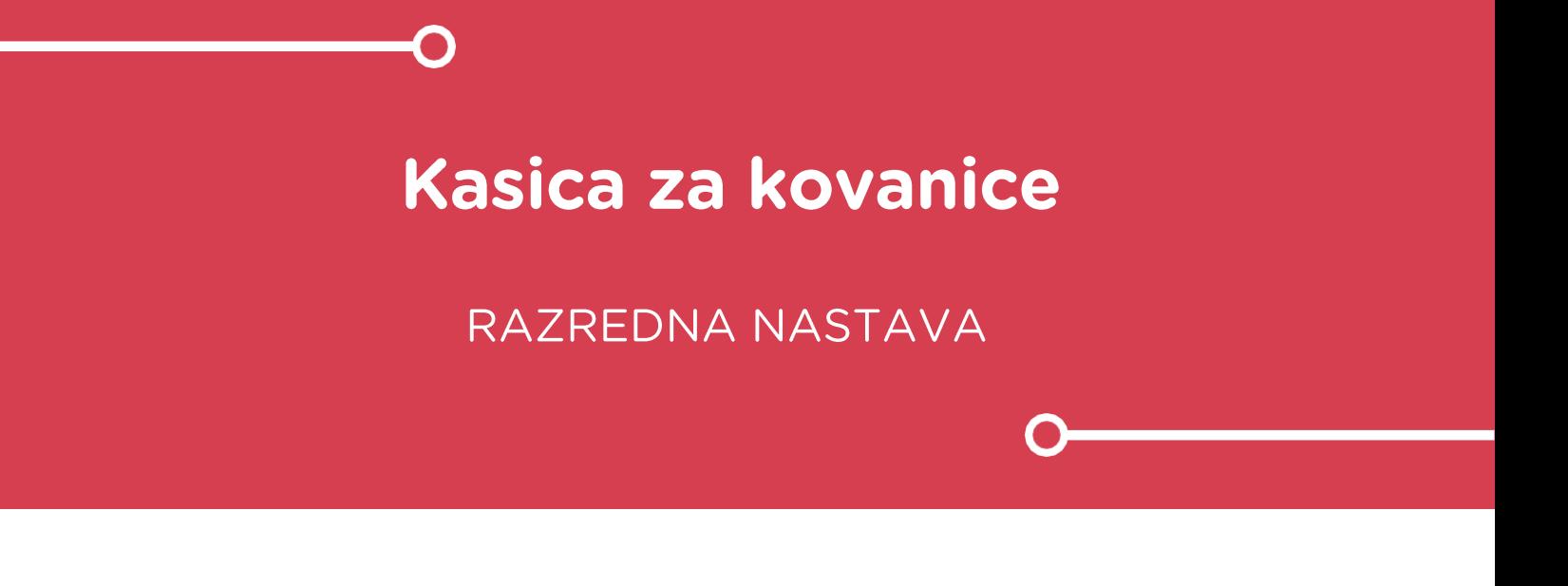

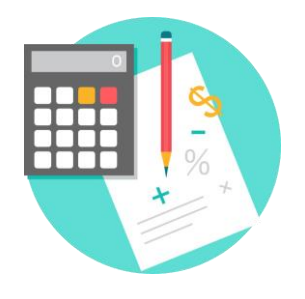

# MATEMATIKA

#### Kasica za kovanice റ

Izradite program kojim će učenici kreirati kasicu za kovanice te korištenjem micro:bita unositi vrstu kovanice čiji iznos se zbraja i prikazuje na ekranu micro:bita.

Ovu lekciju možete pronaći na edukacijskom portalu Izradi! na poveznici: [https://bit.ly/kasica-za-kovanice.](https://bit.ly/kasica-za-kovanice)

#### Korištenje s učenicima ∩

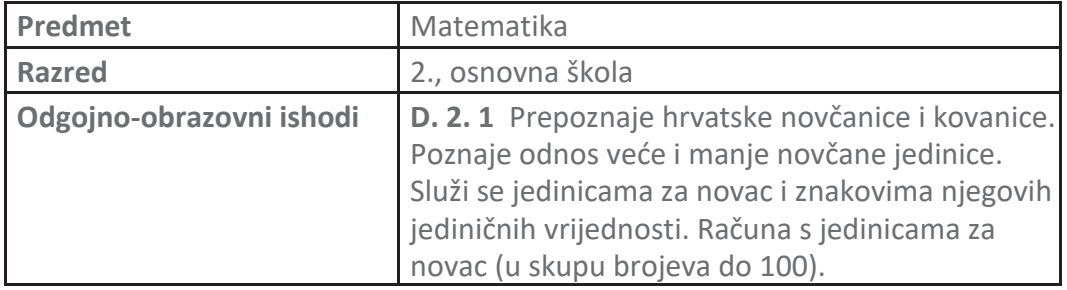

Pripremite kutiju koja će služiti kao razredna kasica. Pokraj kutije ili na kutiju postavite micro:bit pomoću kojeg ćete pratiti stanje u kasici. Nakon svakog ubacivanja kovanice u kasicu, potrebno je zakrenuti micro:bit udesno kako bi registrirao ubacivanje kovanice.

# Opis programa

Zakretanjem micro:bita udesno, micro:bit registrira ubacivanje kovanice.

Kada je na ekranu prikazan upitnik (?) bira se vrsta kovanice:

- Pritiskom na tipku A odabire se da je ubačena kovanica euro.
- Pritiskom na tipku B odabire se da je ubačena kovanica cent.

Nakon odabira vrste kovanice bira se iznos kovanice:

- Pritiskom na tipku A bira se iznos ubačene kovanice.
- Pritiskom na tipku B potvrđuje se iznos ubačene kovanice.

Pritiskom na obje tipke A+B zajedno, na ekranu se prikazuje ukupan iznos eura i centa u kasici.

Program se izrađuje u MakeCode editoru kojem možete pristupiti preko poveznice: [https://makecode.microbit.org/.](https://makecode.microbit.org/)

#### O Izrada programa

#### **1. korak**

U **on start** bloku potrebno je definirati varijable koje će se koristiti u programu. Prvo u kategoriji **Variables** odaberite opciju **Make a variable** te kreirajte 6 varijabli: **Novcic, UkupanIznosEura, UkupanIznosCenta, Euri, Centi** i **broj**. Sve varijable postavite na 0 naredbom **set to** iz kategorije **Variables**. Kada varijabla **Novcic** ima vrijednost 1, to znači da je u kasicu ubačena kovanica. U varijable **UkupanIznosEura** i **UkupanIznosCenta** zbrajat će se ubačeni iznosi eura, odnosno centa u kasicu. Kad korisnik u kasicu ubaci kovanicu, morat će odabrati što je ubacio. Ovisno o odabiru, varijabla **Euri** ili varijabla **Centi** će promijeniti vrijednost u 1. **Broj** je varijabla kojom će se regulirati izbor iznosa ubačene kovanice.

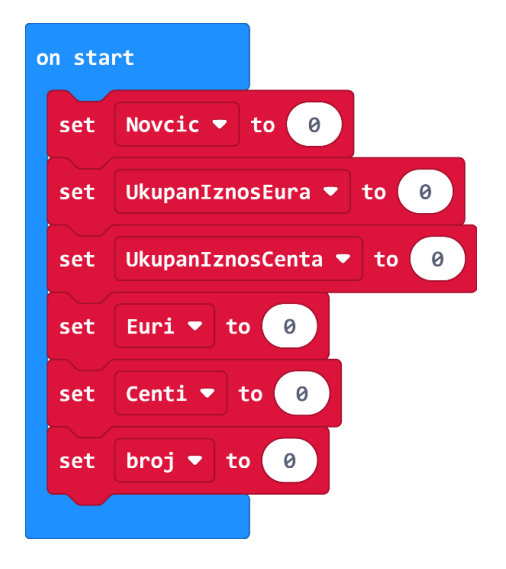

#### **2. korak**

Ubacivanje kovanice u kasicu izvršava se postavljanjem kovanice na mjesto za kovanicu i zakretanjem cijele kasice udesno čime kovanica klizne u kasicu. Micro:bit je pričvršćen na kasicu tako da se zakretanjem kasice udesno, zakrene i micro:bit udesno. Ovdje se koristi senzor za pokret u micro:bitu. Kako bi micro:bit detektirao ubacivanje kovanice na ovaj način, potrebno je iz kategorije **Input** odabrati blok **on shake** te u bloku iz padajućeg izbornika odabrati opciju **tilt right**.

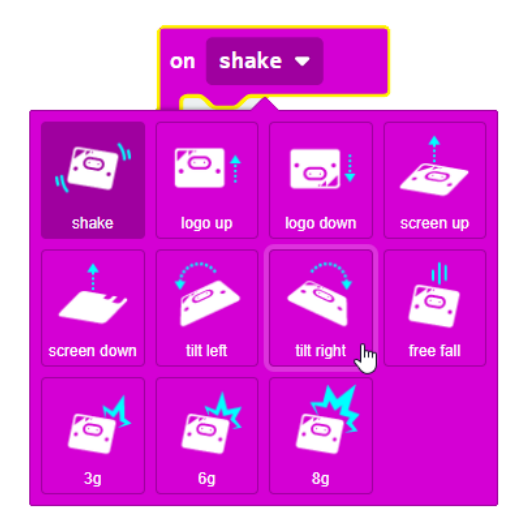

U blok **on tilt right** ubacite kratku animaciju pomoću **show leds**, **pause** i **clear screen** naredbi iz **Basic** kategorije koja će se prikazati kada micro:bit registrira ubacivanje kovanice. Na kraj postavite vrijednost varijable **Novcic** na 1 kako bi se u idućem koraku omogućio unos vrste kovanice.

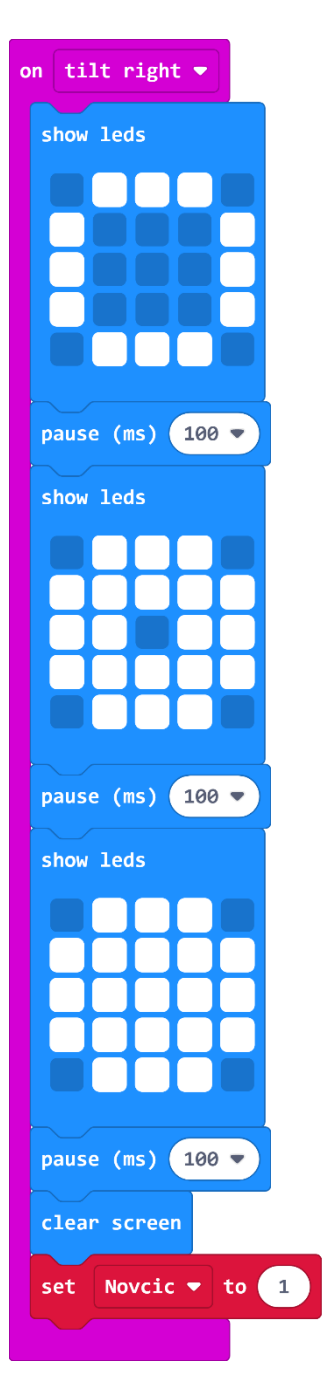

#### **4. korak**

U programu ćete imati 3 **forever** petlje. Izradite prvu **forever** petlju koja će se izvršavati samo onda kada micro:bit registrira da je ubačena kovanica, odnosno kada je varijabla **Novcic** jednaka 1. Zato u **forever** petlju stavite blok **while do** iz kategorije **Loops**, a kao uvjet stavite varijablu **Novcic**. Unutar tog bloka smjestite naredbu **if then else** i odabirom plus znaka na kraju te naredbe, proširite naredbu s još jednim **else** dijelom. Provjeravaju se tri situacije – je li pritisnuta tipka A, tipka B ili nijedna tipka. U prvoj situaciji, ako je pritisnuta tipka A (**if button A is pressed then**), neka se na ekranu ispiše tekst *e* kao znak da je ubačena kovanica euro te

neka se vrijednost varijable **Euri** postavi na 1, a varijable **Novcic** na 0. Slično postavite u drugoj situaciji gdje se umjesto *e* ispiše tekst *c*, a vrijednost varijable **Centi** se postavlja na 1. U **else** dijelu, kada još nije pritisnuta nijedna tipka, naredbom **show string** postavite da se na ekranu prikazuje upitnik (?) koji traži korisnika da pritiskom na tipku A ili B odabere je li ubačena kovanica euro ili cent.

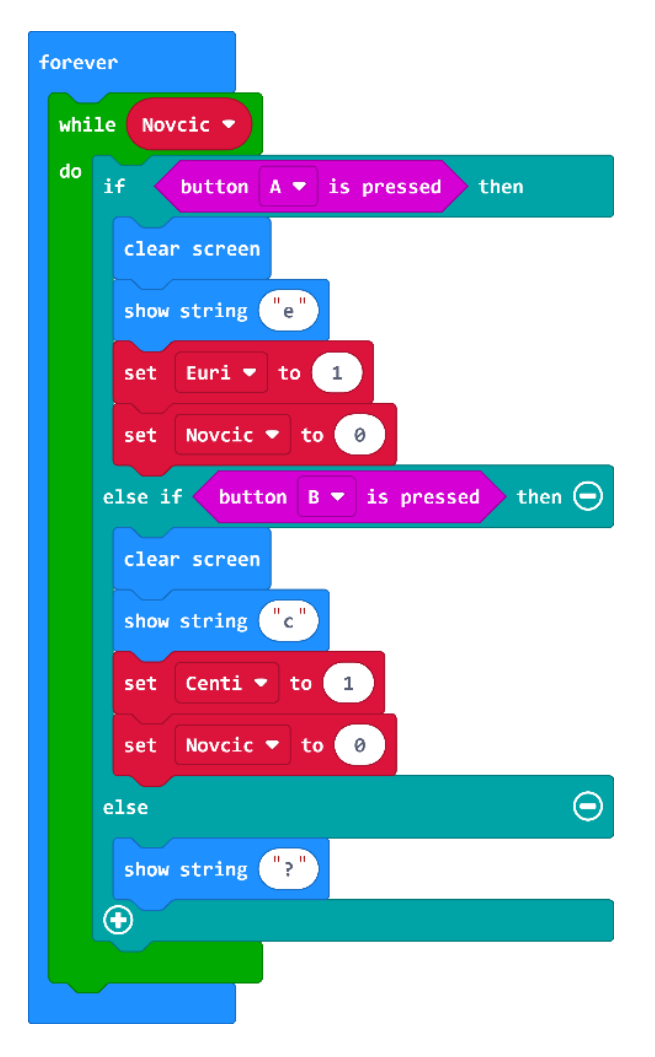

# **5. korak**

Sada ćete izraditi **forever** petlju za slučaj kada je odabrana vrsta kovanice euro, odnosno kada je vrijednost varijable **Euri** jednaka 1 – to se provjerava naredbom **while Euri do** koju smjestite u **forever** petlju. Ovom **forever** petljom želite omogućiti odabir iznosa kovanice u eurima – 1 ili 2. Svakim pritiskom na tipku A želite da se promijeni ponuđeni iznos (1 i 2), a pritiskom na tipku B korisnik potvrđuje odabir iznosa. Ukupno imate 3 situacije koje se provjeravaju s 3 **if then** naredbe. Sve 3 **if then** naredbe smjestite unutar **while do** petlje, nakon naredbe **show number Euri** kojom se na ekranu micro:bita prikazuje ponuđeni iznos kovanice. U prve dvije **if then** naredbe za uvjet iskoristite logičku naredbu **and** iz kategorije **Logic** pomoću koje ćete provjeravati je li pritisnuta tipka A i je li varijabla **broj** jednaka 0 ili 1. O vrijednosti varijable **broj** će ovisiti koji iznos eura će se prikazati. Zadnja **if then** naredba provjerava je li pritisnuta tipka B.

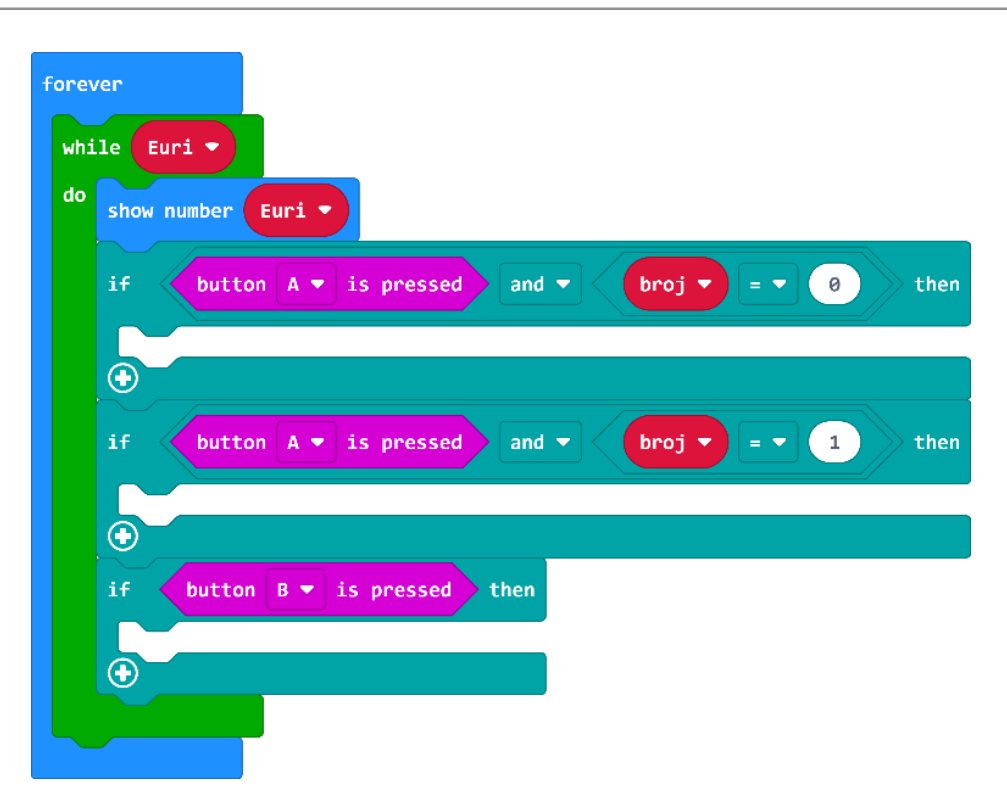

Sada u svaku **if then** naredbu trebate smjestiti naredbe koje će se izvršavati kada je uvjet te **if then** naredbe zadovoljen. Kada je pritisnuta tipka A i vrijednost varijable **broj** jednaka 0, varijablu **Euri** postavite na 1, varijablu **broj** povećajte za 1 naredbama iz kategorije **Variables** i neka se na ekranu prikazuje vrijednost varijable **Euri** naredbom **show number**. Slično napravite i za sljedeću **if then** naredbu, tako da je varijabla **Euri** postavljena na 2. Varijablu **broj** promijenite za -1, kako bi se nakon što se na ekranu prikaže iznos 2, ponovnim pritiskom na tipku A, ponudio iznos 1 i tako u krug. U zadnju **if then** naredbu, u slučaju kada je pritisnuta tipka B, želite postaviti naredbe koje će potvrditi izbor iznosa ubačene kovanice i izaći iz ove **forever** petlje. U varijablu **UkupanIznosEura** ubrojite trenutnu vrijednost varijable **Euri** jer je nju korisnik pritiskom na tipku B odabrao te nakon toga varijable **Euri** i **broj** postavite na vrijednost 0. Neka se za kraj na ekranu kratko prikaže sličica kvačice kako bi korisnik znao da je uspješno odabrao iznos ubačene kovanice euro.

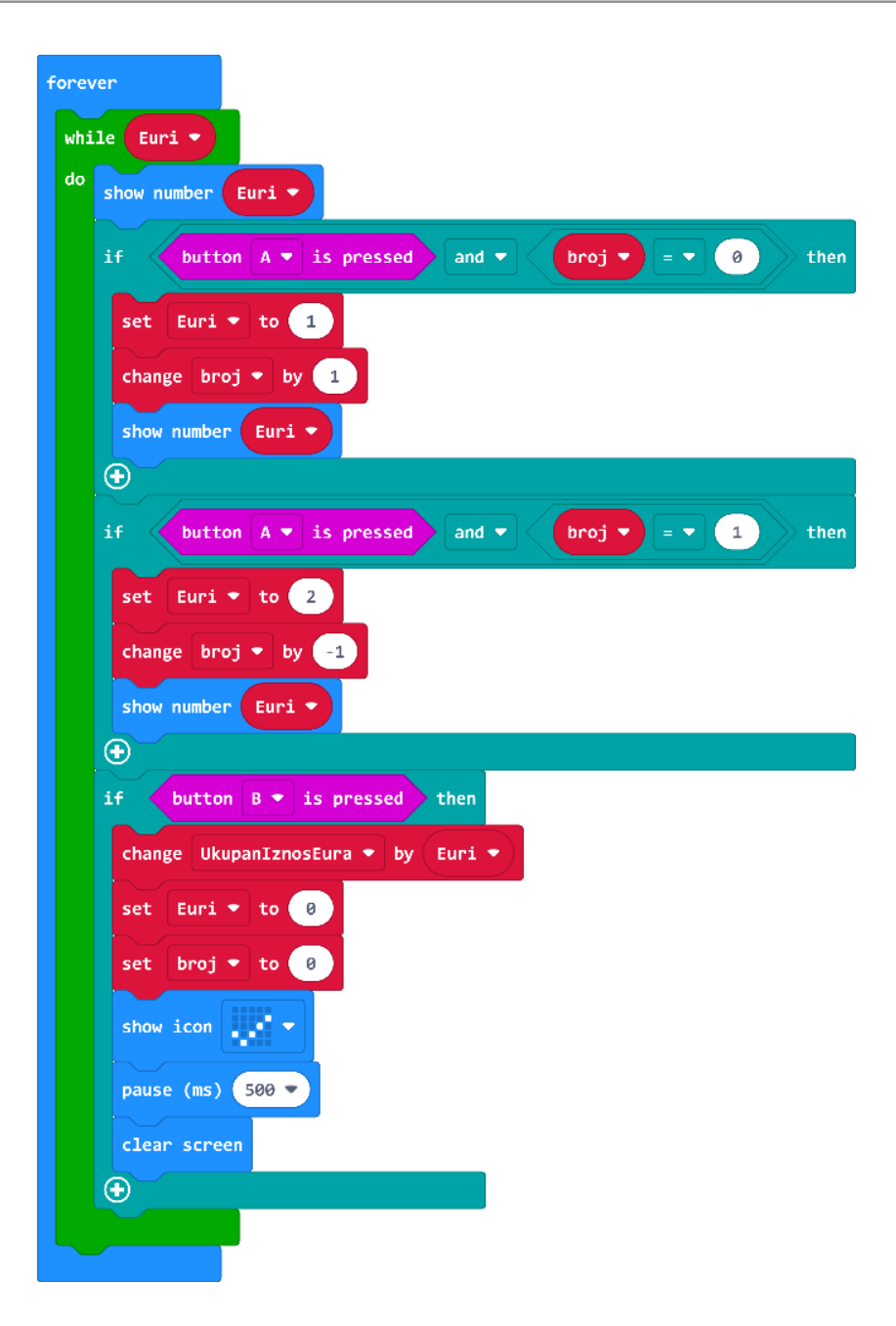

Slično kao u 5. i 6. koraku, isprogramirajte još jednu **forever** petlju, sada za slučaj kada je odabrana vrsta kovanice cent, odnosno kada je vrijednost varijable **Centi** jednaka 1 – to se provjerava naredbom **while Centi do** koju smjestite u **forever** petlju. Kako iznos centa može biti 1, 2, 5, 10, 20 ili 50, potrebno je 6 **if then** naredbi i još jedna **if then** naredba za potvrdu odabira iznosa kada je pritisnuta tipka B. Svih 7 **if then** naredbi slažete na sličan način kao u prethodna dva koraka te također koristite pomoćnu varijablu **broj** koja može imati vrijednost od 0 do 5. U zadnjoj **if then** naredbi, nakon što se odabrani iznos kovanice pohrani u varijablu **UkupanBrojCenta** naredbom **change UkupanIznosCenta by Centi,** potrebno je provjeriti je li iznos u **UkupanIznosCenta** veći ili jednak 100. Provjera se radi još jednom **if then** naredbom u čijem uvjetu iskoristite naredbu usporedbe iz kategorije **Logic**. Kako je 100 centi jednako 1 euro, naredbama **change by** iz **Variables** kategorije, povećajte **UkupanIznosEura** za 1 i smanjite **UkupanIznosCenta** za 100. Nakon te provjere, postavite varijable **Centi** i **broj** na 0 i neka se kratko prikaže sličica kvačice.

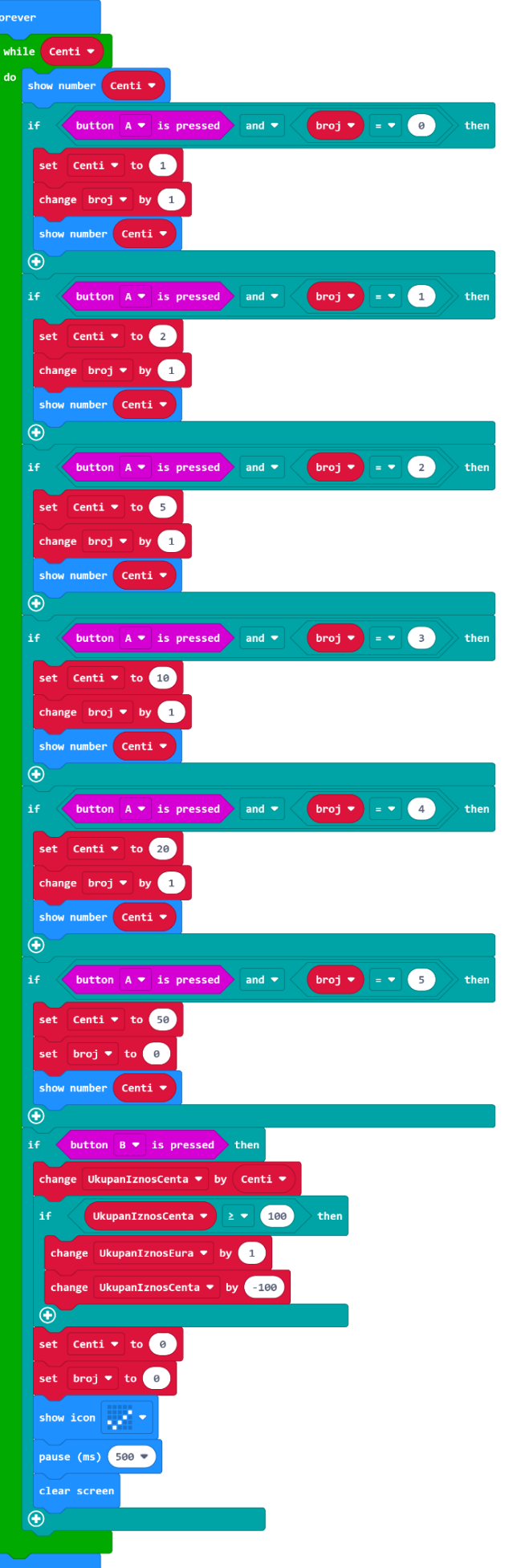

Na kraju želite da se pritiskom tipki A i B zajedno, na ekranu micro:bita prikaže ukupan iznos eura i centa u kasici. Za prikaz ukupnog iznosa eura kao argument naredbe **show number** postavite varijablu **UkupanIznosEura** te nakon nje stavite naredbe za pauzu i prikaz teksta - *e*. Isto ponovite za prikaz ukupnog iznosa centa, samo kao argument naredbe **show number** sada stavite varijablu **UkupanIznosCenta**, a kao tekst neka se ispiše oznaka za cente – *c*.

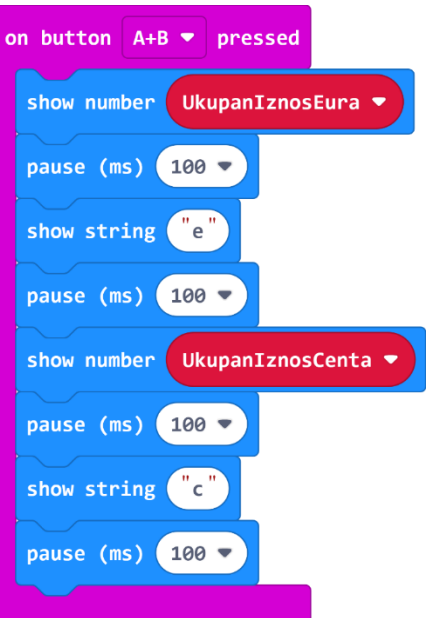

# **Gotov program**

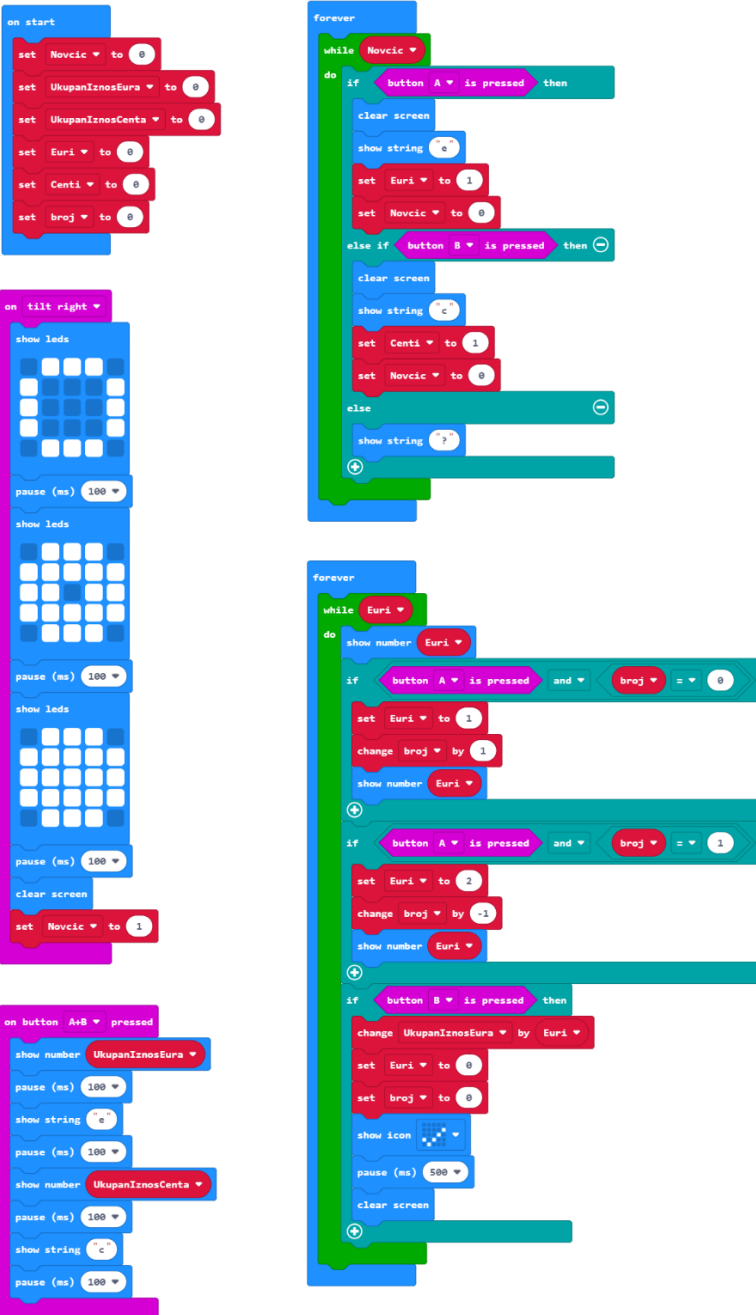

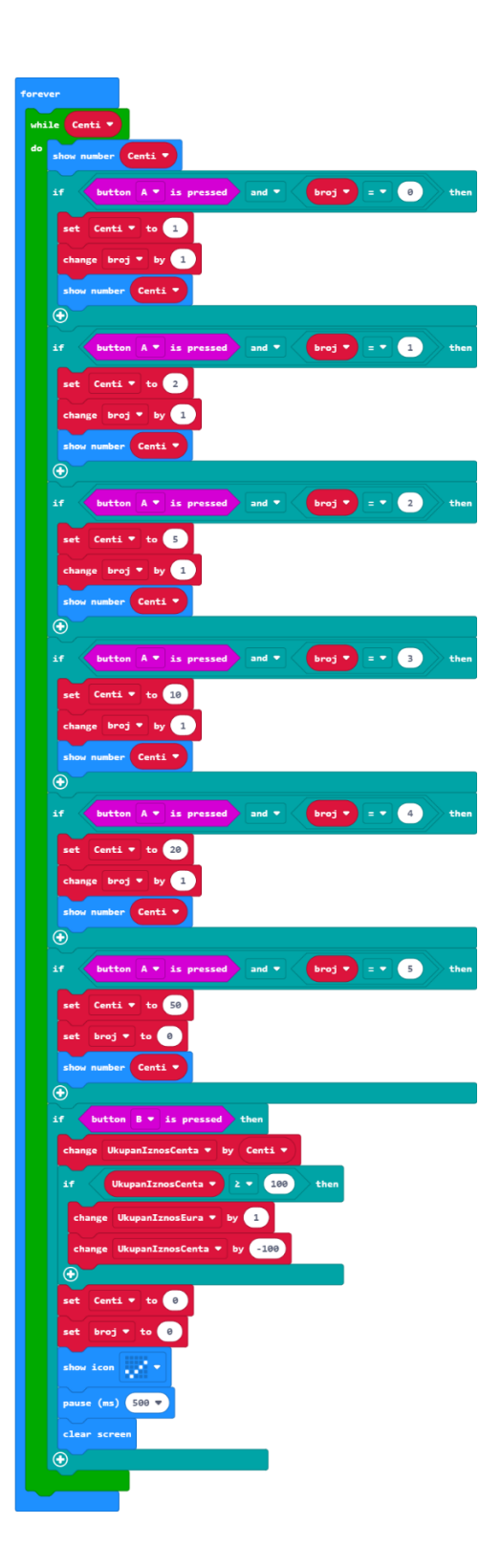

# **Program za micro:bit v2**

U slučaju da koristite novu verziju micro:bita koji sadrži mogućnost bilježenja podataka, ugrađeni zvučnik te logotip osjetljiv na dodir, izmijenite prethodni program tako da micro:bit reproducira zvuk kod zakretanja kao znak da je registrirao kovanicu. Također, neka se za provjeru ukupnog iznosa, umjesto tipki A+B pritisne logotip. Sve iznose eura i centa neka bilježi u svoju memoriju.

U blok **on tilt right**, postavite naredbu **play sound giggle** koja se nalazi u **Music** kategoriji u dijelu micro:bit (V2)**.** Sada će se, nakon zakretanja micro:bita udesno, reproducirati zvuk istovremeno sa prikazom sličica na micro:bitu.

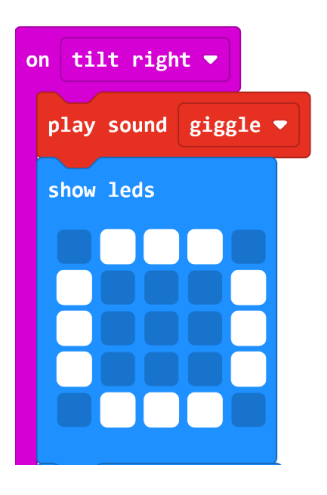

Naredbe koje se nalaze u bloku **A+B pressed** smjestite u blok **on logo pressed** koji se nalazi u **Input** kategoriji naredbi u dijelu micro:bit (V2).

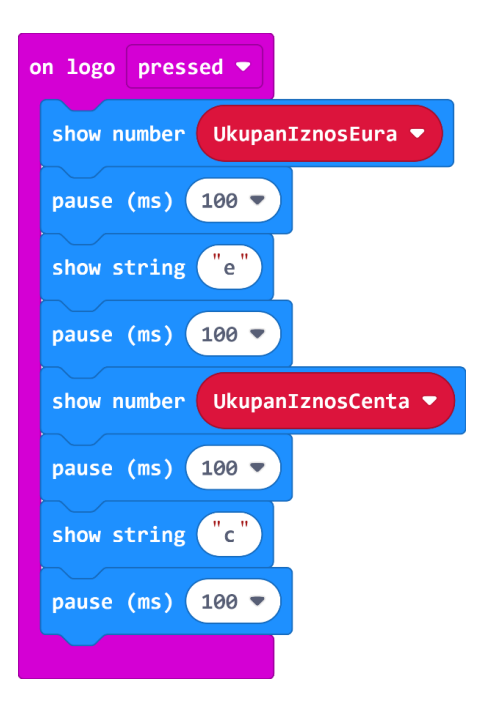

# **Bilježenje podataka**

U blok **on start** dodajte naredbu **set columns array of** koja se nalazi u kategoriji **Data Logger**  [\(upute za dodavanje kategorije Data Logger\)](https://izradi.croatianmakers.hr/lessons/uputa-za-dodavanje-kategorije-data-logger-za-biljezenje-podataka-microbit-v2/).

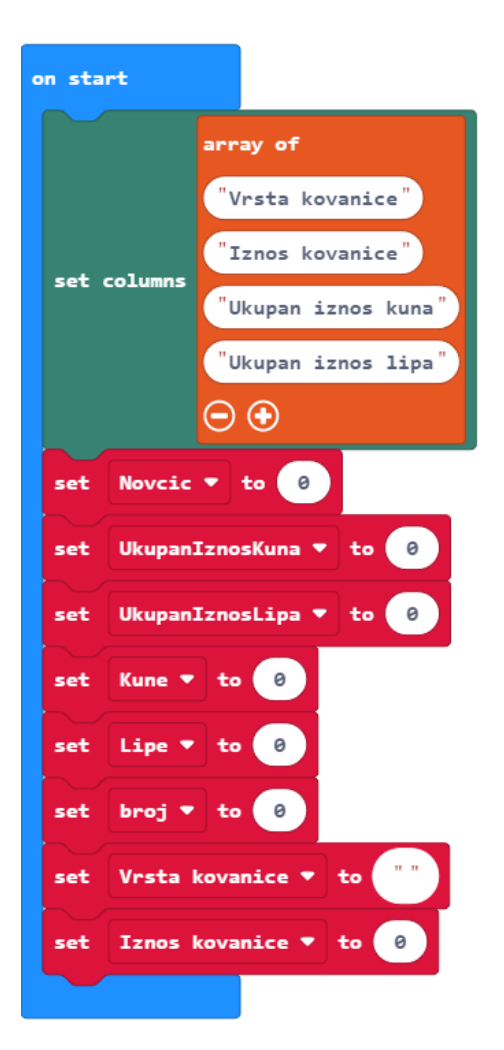

Zatim napravite novu funkciju **Bilježenje podataka** unutar koje će se izmjereni podaci spremati u odgovarajuće varijable. Također dodajte novi blok **on log full** koji vam javlja da je memorija micro:bita puna te sve spremljene podatke obrišite pritiskanjem tipki A i B.

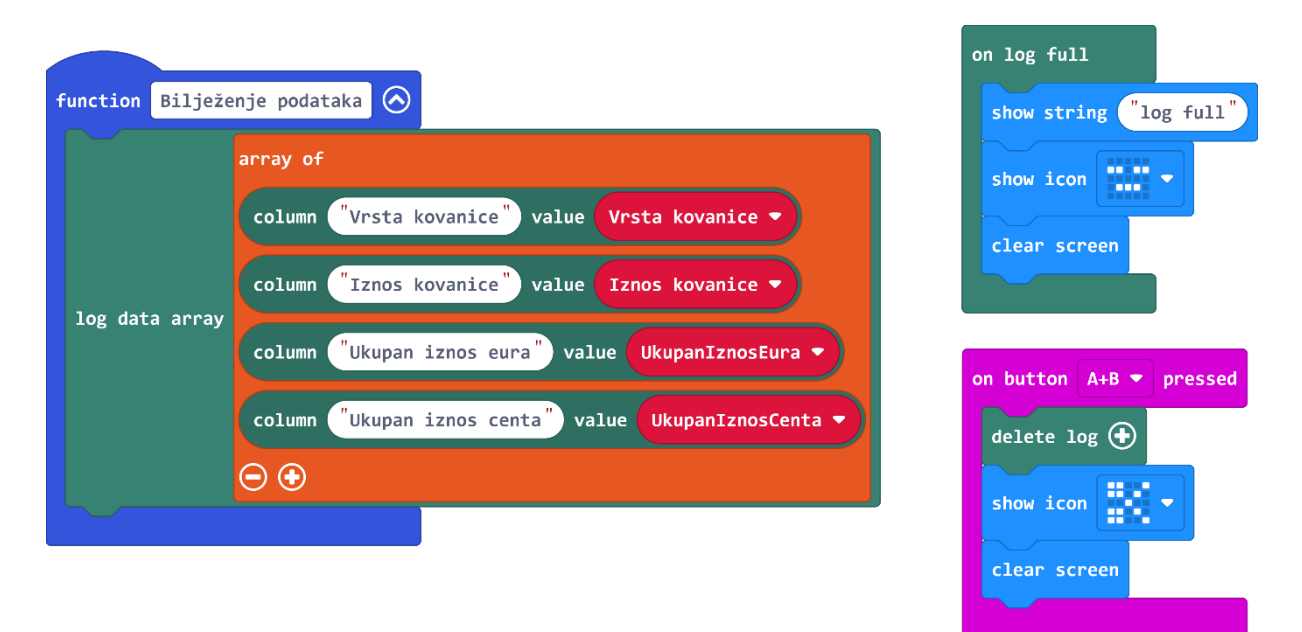

Poziv za funkciju uvrstite u **forever** blokove za **Eure** i **Cente**.

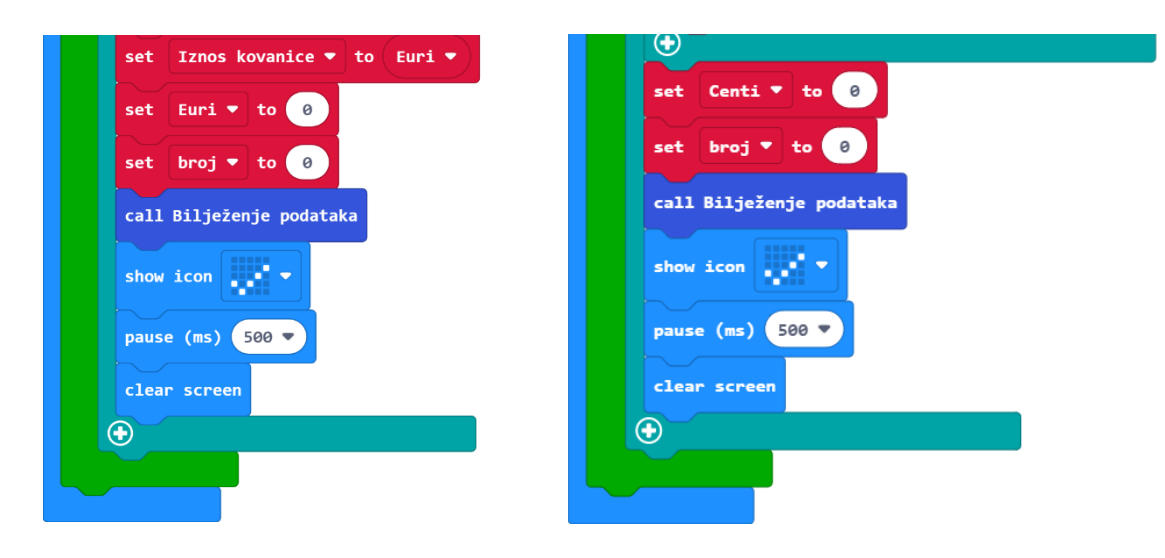

## **Pregled zabilježenih podataka**

Proučite [ovu](https://izradi.croatianmakers.hr/lessons/biljezenje-podataka-microbit-v2/) lekciju kako biste saznali više o bilježenju i čitanju podataka na micro:bitu v2.

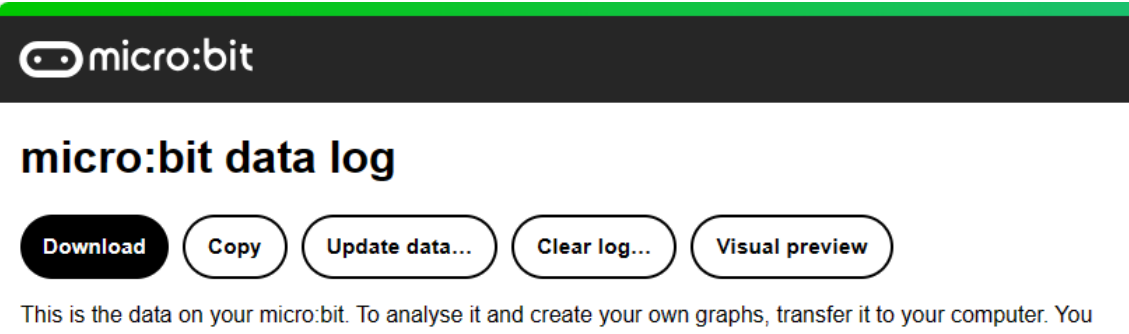

can copy and paste your data, or download it as a CSV file which you can import into a spreadsheet or graphing tool. Learn more about micro: bit data logging.

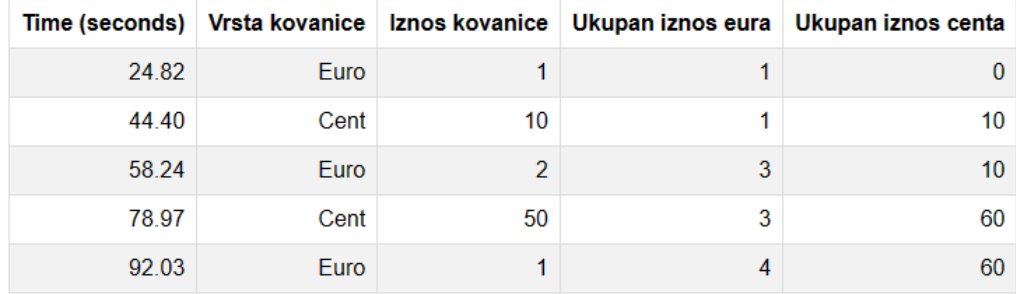